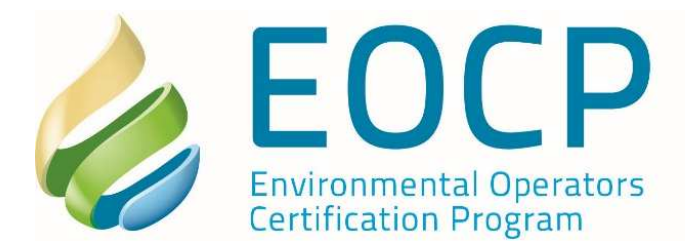

eocp@eocp.ca www.eocp.ca

T 604.874.4784 F 604.874.4794 Toll Free 1.866.552.EOCP

Edit Brofile Action

#### **Step Process - Applying for an EOCP exam**

For those who don`t have a profile in the Customer Relationship Management system, please go to www.eocp.ca > Login > Register.

Existing Operators with a CRM Profile please login www.eocp.ca > Login

You can review the exam session schedule for upcoming exam dates in your area under 'Career Management > Exams'.

Please ensure a 'Relationship' is established with your profile. If you haven`t completed the step registration process when registering, please add a Relationship to your Employer and/or Facility.

### **Adding a relationship Select Action > Add Relationship > enter data into the required fields > Submit:**

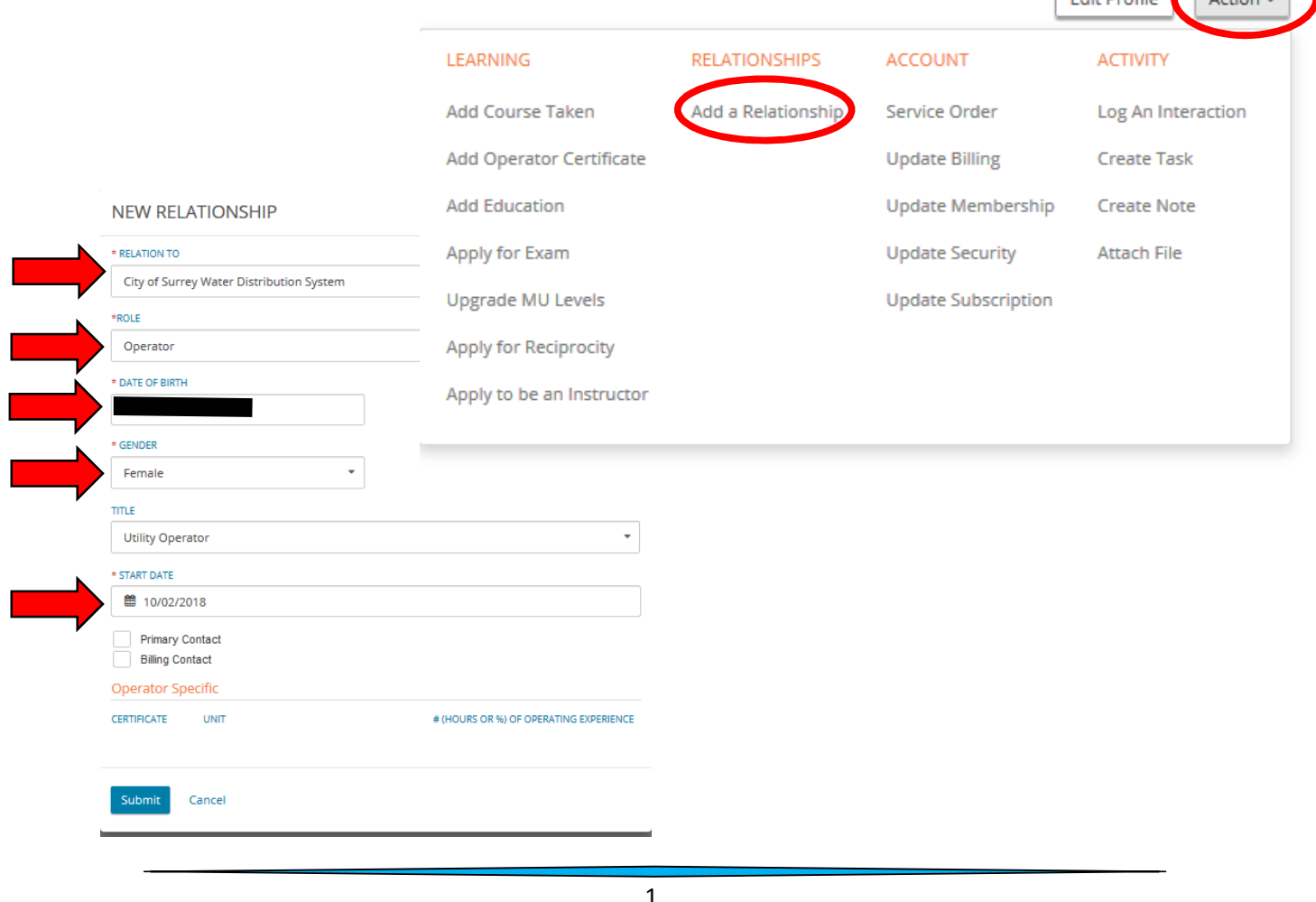

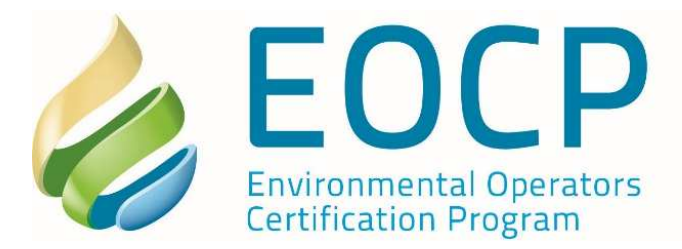

eocp@eocp.ca www.eocp.ca

T 604.874.4784 F 604.874.4794 Toll Free 1.866.552.EOCP

#### **Applying for your exam**

**Select Action > Apply for Exam –** *please note that during the Application process, you can click SAVE DRAFT to save your application and return to it at a later time.*

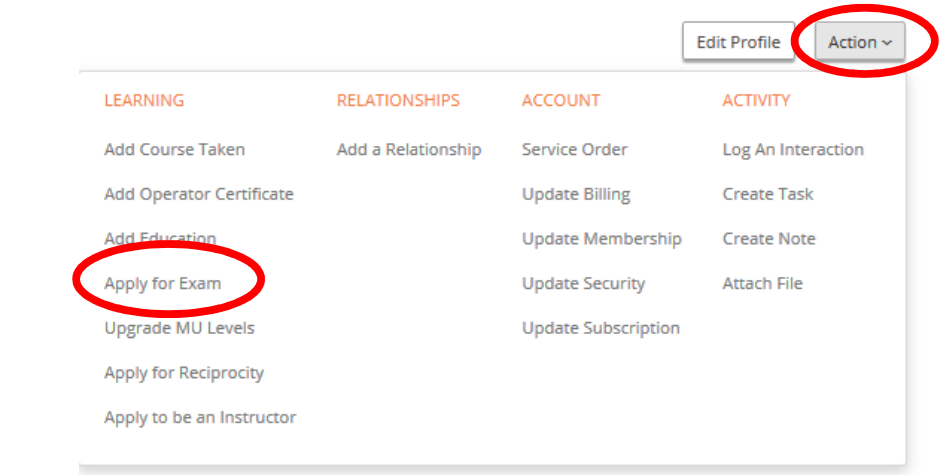

**Select an Exam date & Exam Discipline from the drop-down box. Take some time to review the information available by clicking the yellow bars.** 

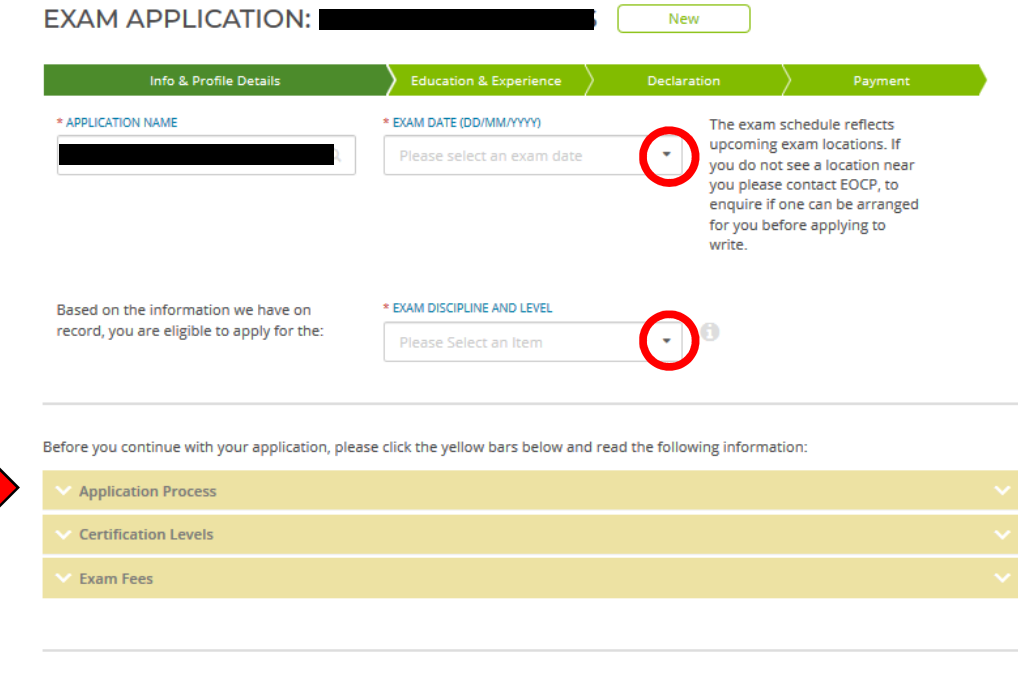

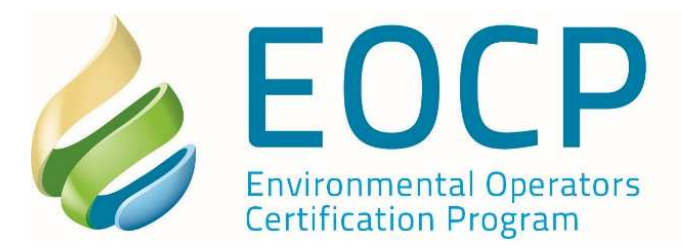

eocp@eocp.ca www.eocp.ca

÷

T 604.874.4784 F 604.874.4794 Toll Free 1.866.552.EOCP

## **Section 1 – download or e-mail the supervisor verification form DRC Form – download or e-mail (if required)**

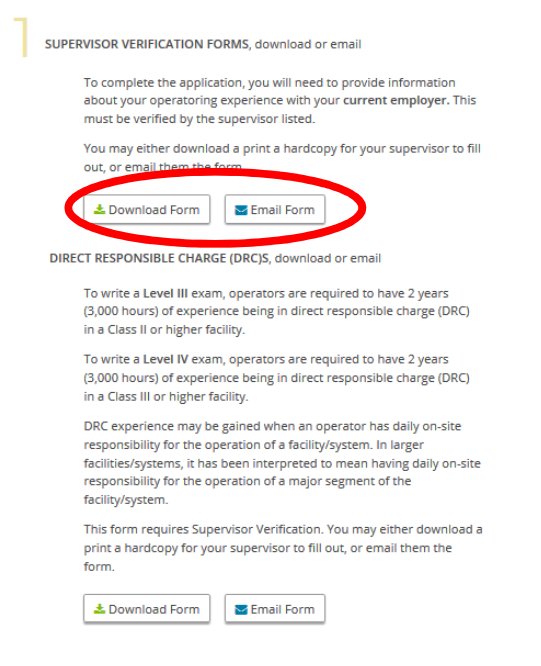

**Section 2 - Ensure your personal information is correct. Edit profile – if amendment is required.** 

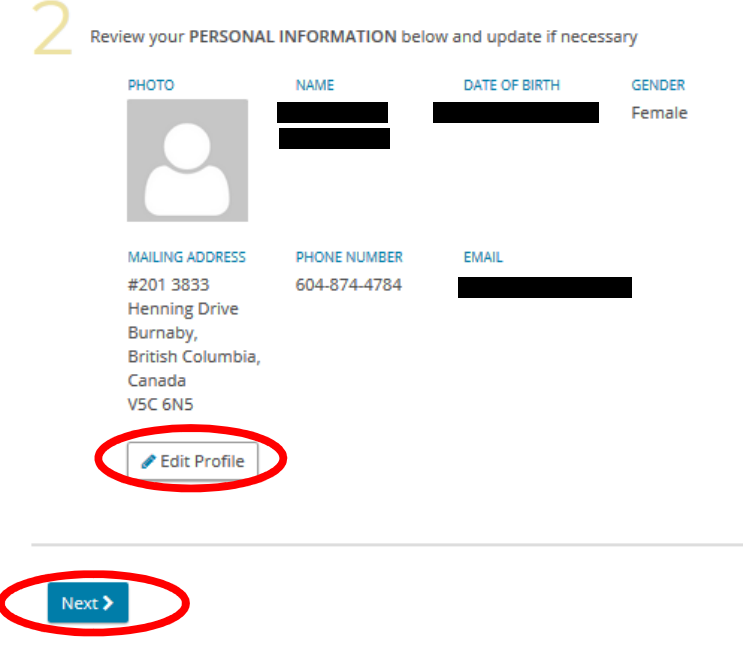

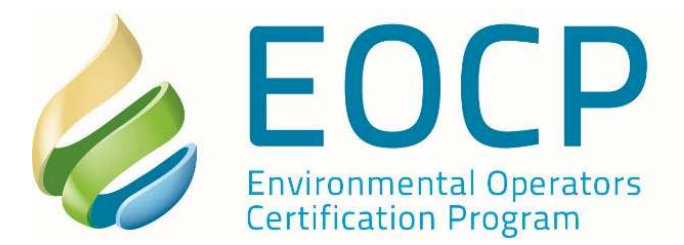

eocp@eocp.ca www.eocp.ca

T 604.874.4784 F 604.874.4794 Toll Free 1.866.552.EOCP

#### **Section 3**

- **Add education i.e high school diploma/trade certificate**
- **Add Course add a course taken for your Continuing Education Units (CEUs)**
- *You can also add these to your profile at a later time*

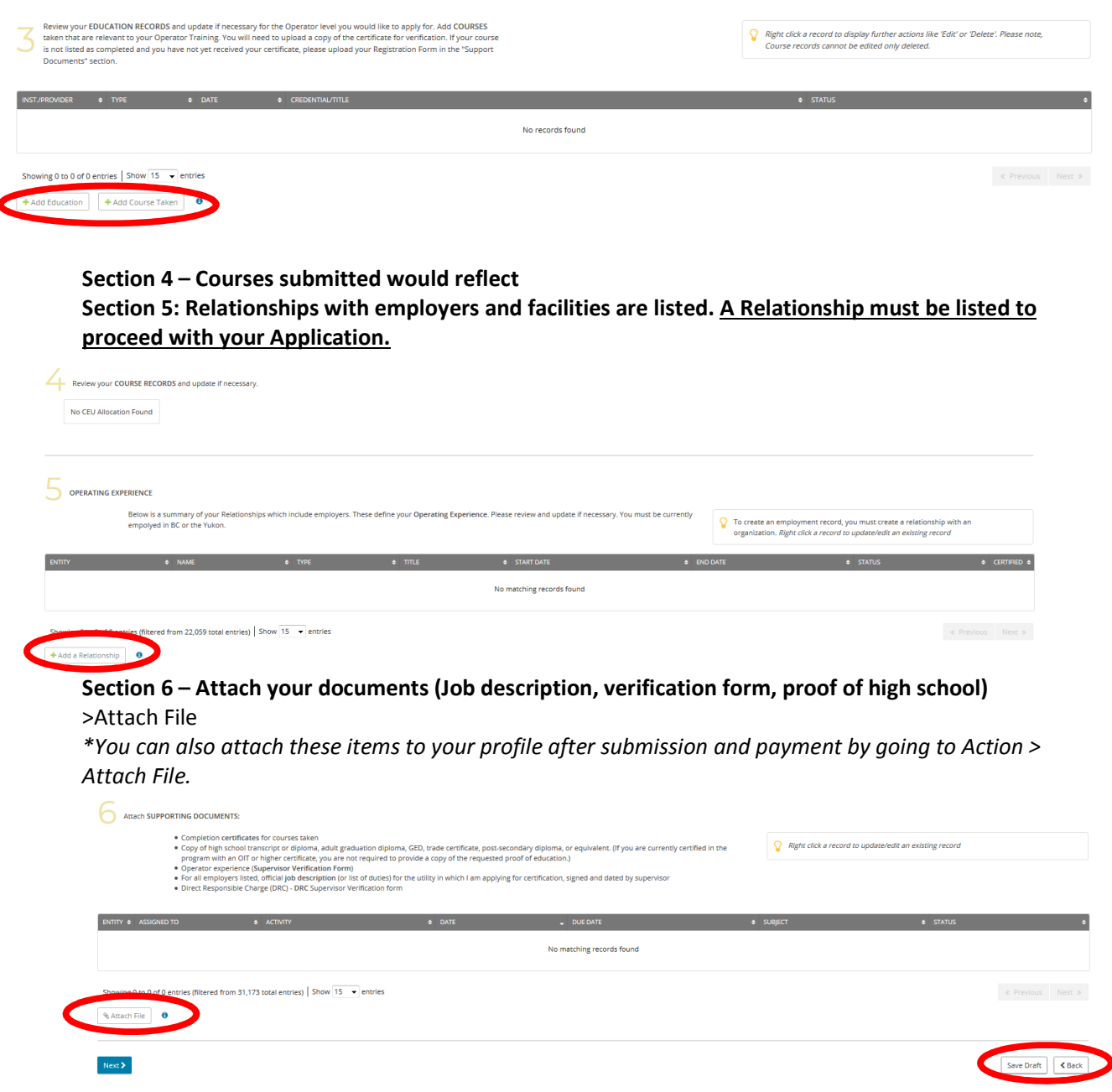

*\*Ensure the exam date and exam discipline is correct. To amend use the drop-down box.* 

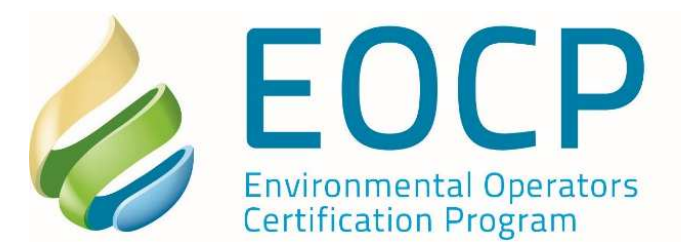

eocp@eocp.ca www.eocp.ca

÷

T 604.874.4784 F 604.874.4794 Toll Free 1.866.552.EOCP

### **Section 7 - Complete the application declaration.**

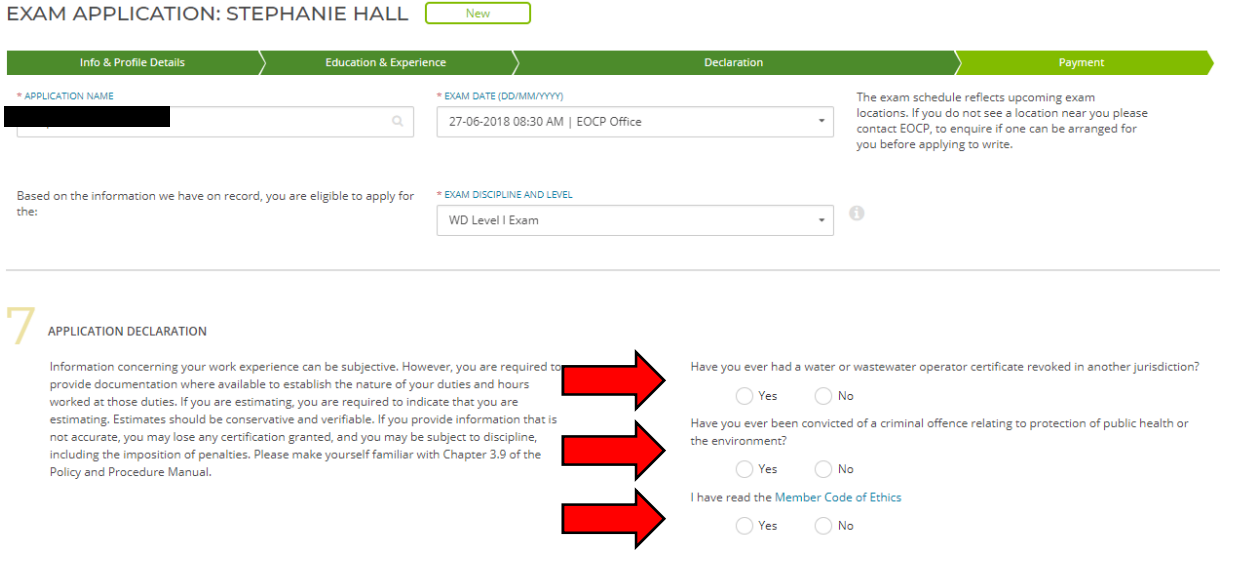

# **Section 8 – Read and answer.**

Next > takes you to payment page.

Save Draft > saves your information to this point. Returns you to your 'home page'.

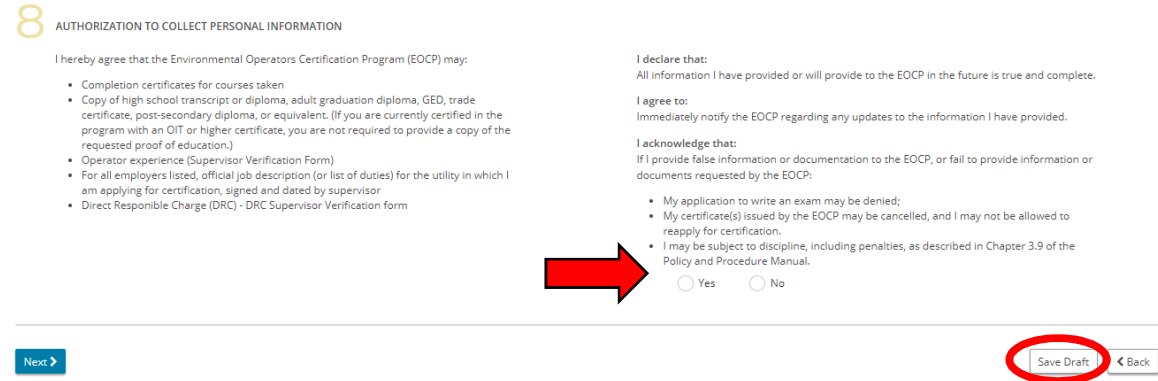

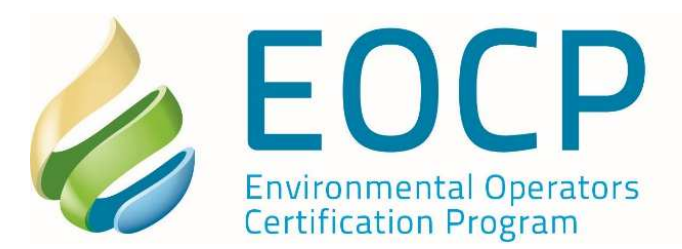

Payment and Order information – fees vary.

PROCEED > follow instructions > enter credit card information.

# Notes:

- Once payment is received, your receipt is automatically emailed to the email address provided on the payment page
- You will receive an email notification your application has been 'submitted'.
- Applications take up to 10 business days to be processed. Once processed, you will receive an email notification indicating 'accepted' or 'declined'.

**METHOD OF PAYMENT ORDER SUMMARY ORDER FOR** ÷, Credit card payments will be **BILL TO** redirected to a secure, thirdparty site for processing

#201 3833 Henning Drive Burnaby , BC Canada, V5C 6N5

#### ORDER DETAILS

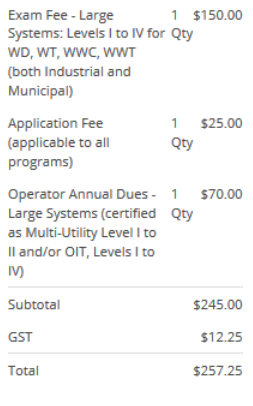

• Your detailed exam location information will be emailed one week prior to the exam date.

**PAYMENT METHOD** 

CreditCard **Credit Card** 

.<br>(Beanstream)

Cancel

Additional Information:

- **Adding information to your profile after application has been submitted: Action > Attach File > name the file > Upload > Submit.**
- **Courses can be added under Action > Add Courses or emailed to eocp@eocp.ca**

### **If you have saved your application – how do I return to pending application in order to submit?**

• You can always continue your pending application. Access it by going to Action Items > Applications > click on the application to continue

For information of Preparing for your exam go to www.eocp.ca > Operators > Preparing for your exam

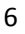

201-3833 Henning Drive Burnaby, BC V5C 6N5

eocp@eocp.ca www.eocp.ca

T 604.874.4784 F 604.874.4794 Toll Free 1.866.552.EOCP

Edit